## Actividades

CE.6.2. Utilizar de forma segura sistemas de intercambio de información. Mantener y optimizar el funcionamiento de un equipo informático (instalar, desinstalar y actualizar programas, etc.).

CE.6.4. Aplicar las destrezas básicas para manejar sistemas operativos, distinguiendo software libre de privativo.

## 1. Descarga la aplicación OpenOffice en tu ordenador del siguiente enlace:

<https://www.openoffice.org/es/descargar/>

C.E.1.4. Emplear las Tecnologías de la Información y la Comunicación para las diferentes fases del proceso tecnológico.

CE.6.3. Utilizar un equipo informático para elaborar y comunicar proyectos técnicos.

CE.6.5. Aplicar las destrezas básicas para manejar herramientas de ofimática elementales (procesador de textos, editor de presentaciones y hoja de cálculo).

- 2. Aplicando lo aprendido en las prácticas aprendidas con el uso de Word, redacta el proceso tecnológico y la lista de herramientas y materiales, que utilizaste para el semáforo. Utiliza el tipo de letra Calibri, tamaño 12. Utiliza la corrección ortográfica y que el texto quede justificado. Además, que aparezca numeración y viñetas. Cambia algunas palabras de color y resáltalas con algún color. Guárdalo como Memoria del proyecto de …………y …………..
- 3. Abre Openoffice Writer, copia todo el texto anterior y pégalo en un nuevo documento de este procesador. Si no está activada la función de pegar, utiliza Control +V. Cambia el tipo de letra a Arial Nova tamaño 14. Cambia el texto a color naranja. Utiliza numeración y viñetas de este programa, eliminado las de Word para ello despliega el menú formato y encontrarás numeración y viñetas.
- 4. Guárdalo como Memoria del proyecto de …………y …………… Comprueba que la extensión del archivo es .odt.

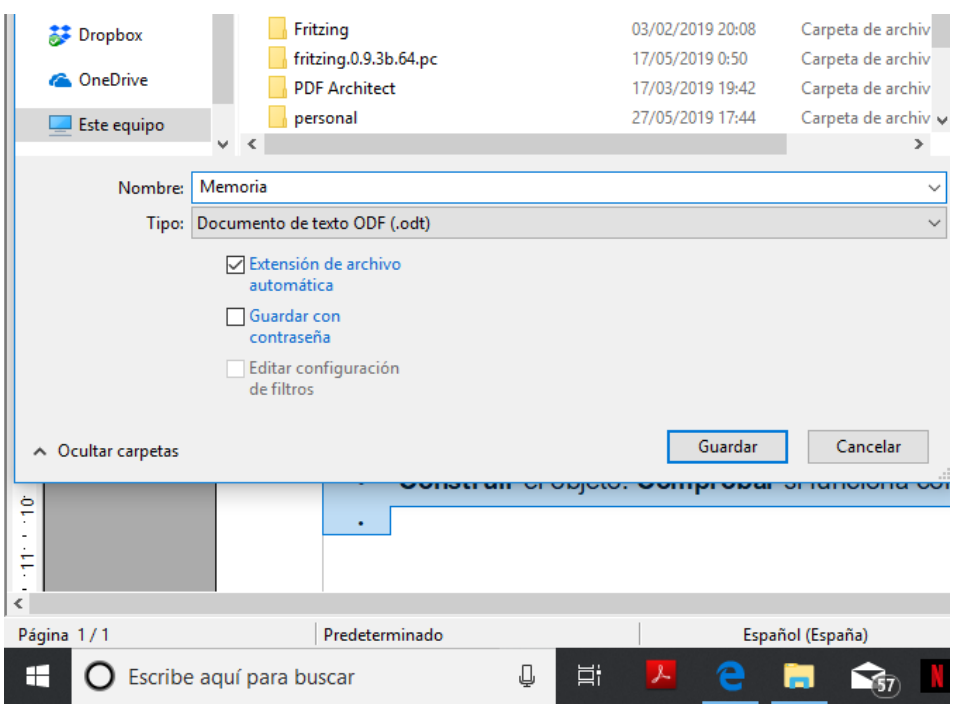

CE.6.6. Conocer el concepto de Internet, su estructura, funcionamiento y sus servicios básicos, usándolos de forma segura y responsable.

CE.6.7. Utilizar internet de forma segura para buscar, publicar e intercambiar información a través de servicios web, citando correctamente el tipo de licencia del contenido (copyright o licencias colaborativas).

5. Si no tienes correo de Gmail, créatelo y envía los dos archivos al correo [tecnologiaarboleda@gmail.com.](mailto:tecnologiaarboleda@gmail.com) Añade CC a tu compañero de ordenador. En asunto escribe "Memoria de proyecto" y en el cuerpo del mensaje: Buenos días, le envío como archivo adjunto la memoria de mi proyecto. Saludos.

6. Abre Gmail y entra en contactos:

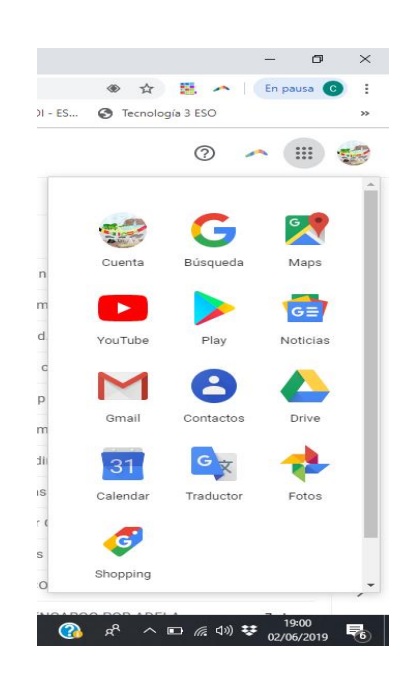

- 7. Crea dos contactos de los compañeros que estén al lado tuyo y el de [tecnologiaarboleda@gmail.com](mailto:tecnologiaarboleda@gmail.com)
- 8. Crea un grupo que se llame tecnologia3Cvuestrosnombres.
- 9. Manda los dos archivos creados en los apartados anteriores al grupo creado, escribiendo en "Para" el nombre del grupo.
- 10.Entra en Drive

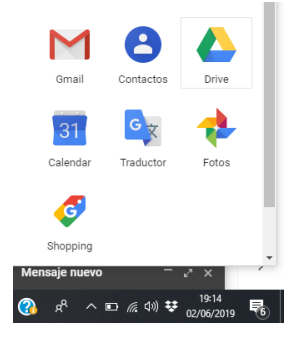

A la izquierda selecciona Nuevo y haz clic en subir archivo. Selecciona uno de los dos archivos que has creado en el apartado anterior y súbelo. 11. Ahora de nuevo envía un correo a [tecnologiaarboleda@gmail.com](mailto:tecnologiaarboleda@gmail.com) y en el asunto indica archivo de drive. En el cuerpo del mensaje escribe.

Buenos días,

Ahora comparto uno de los dos archivos de mi unidad de Drive.

Para adjuntar el archivo de drive selecciona abajo el símbolo .

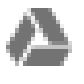